# **How do I allow comments to be posted on a page in Lessons?**

Instructors and site owners can allow site participants to add comments on a page in *Lessons* using the comments tool. Comments give site participants an opportunity to share their thoughts or to start a conversation about content on a page. In course sites, instructors can add grades for student comments to *Gradebook*.

- To allow comments on a page, add the comments tool to Lessons.
- To adjust the settings for the comments tool, [edit the comments tool settings.](#page-1-0)
- If you have enabled grading in the comments tool settings, you can grade comments.

## <span id="page-0-0"></span>**Add the comments tool to Lessons.**

#### **Go to Lessons.**

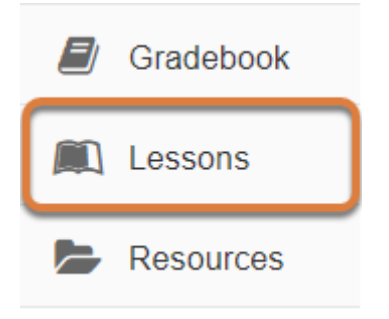

Select the **Title** of the page (e.g., **Lessons**, **Activities**, **Week: 1**) from the tool menu in your site.

#### **Select Add Content.**

#### **Lessons**

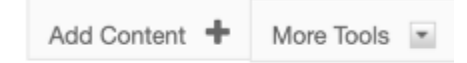

#### **Select Add Comments Tool.**

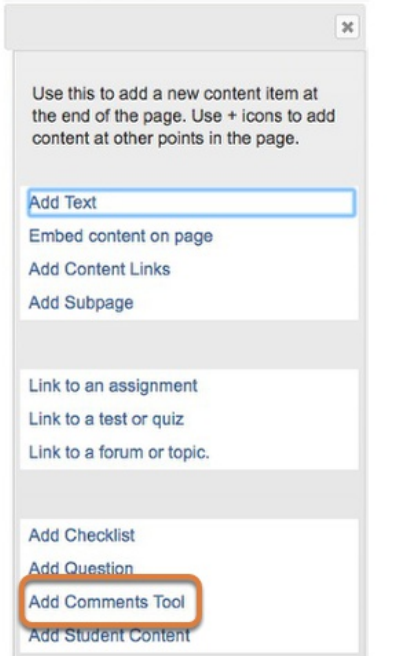

# <span id="page-1-0"></span>**Edit the comments tool settings.**

#### **Go to Lessons.**

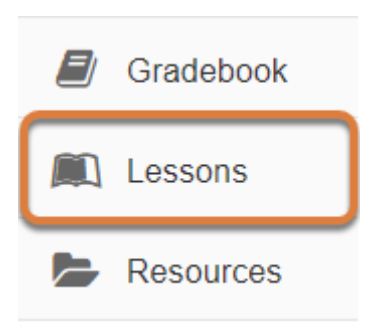

Select the **Title** of the page (e.g., **Lessons**, **Activities**, **Week: 1**) from the tool menu in your site.

### **Select Edit.**

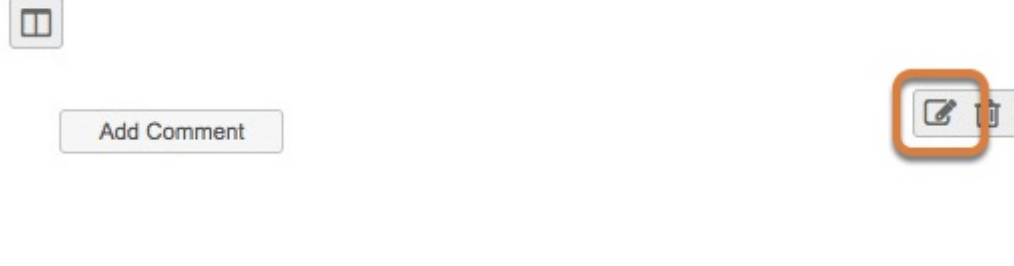

To edit comments settings, select the **pencil and paper** (**Edit)** icon to the right of the *Add Comment* button.

÷

÷

## **Edit and save changes.**

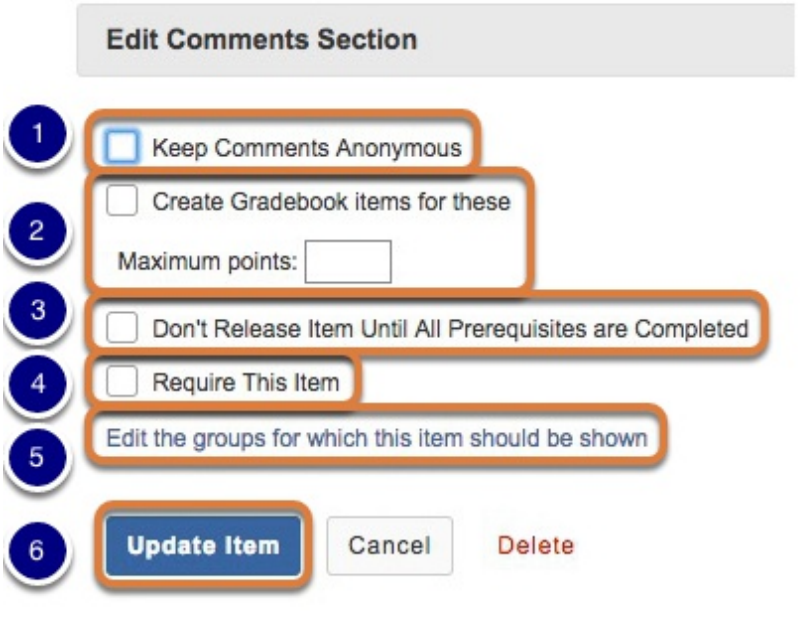

- 1. To hide the identity of the comment authors, select **Keep Comments Anonymous**.
- 2. To grade the comments and send the scores to the gradebook, select **Create Gradebook items for these**. Add a maximum point value for each comment in the **Maximum points**  field.
- 3. To prevent the release of the comments tool until previous prerequisite items on the page have been completed, select **Don't Release Item Until All Prerequisites are Completed**. For information on how to make items unavailable until previous items have been completed, see [How do I ensure that lesson items are completed in a particular order?](https://collab-help.its.virginia.edu/m/sitetools/l/466121-how-do-i-ensure-that-items-are-completed-in-a-particular-order-on-a-page-in-lessons)
- 4. To require that students add a comment, select **Require This Item**.
- 5. To restrict the question to particular groups within the site, select the **Edit the groups for which this item should be shown** link.
- 6. Select **Update Item** to save changes.

## <span id="page-3-0"></span>**Grade comments.**

#### **Go to Lessons.**

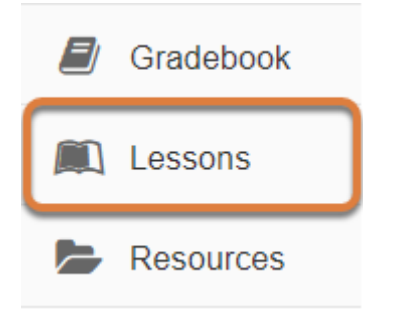

Select the **Title** of the page (e.g., **Lessons**, **Activities**, **Week: 1**) from the tool menu in your site.

## **Add a score to each comment.**

**O** Type the number of points you wish to assign a particular comment in the "Points" box next to the comment, and then press the Enter key to submit the grade. Any grades that are typed in but not submitted are displayed in red.

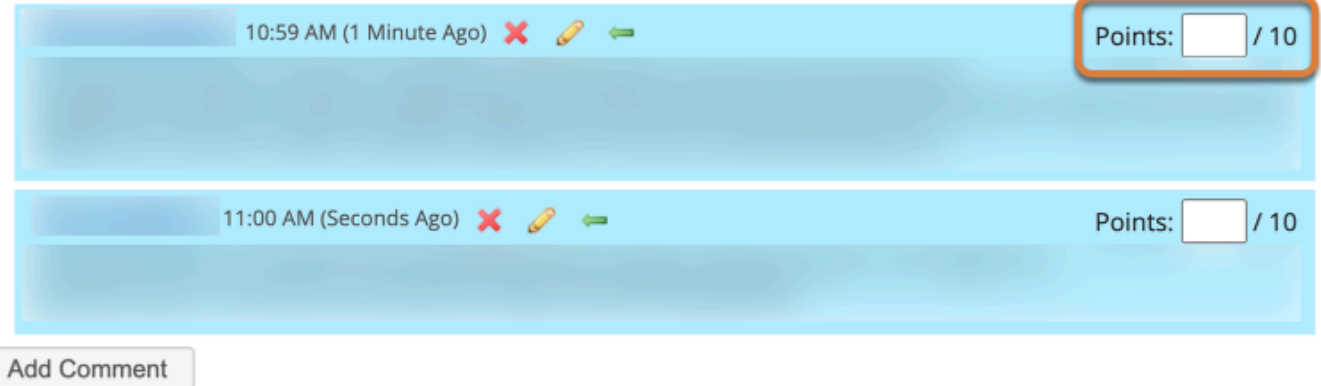

If you have enabled grading in the comments tool, you can enter a point value for each comment in the **Points** field.

#### **Press Enter to submit grade.**

**O** Type the number of points you wish to assign a particular comment in the "Points" box next to the comment, and then press the Enter key to submit the grade. Any grades that are typed in but not submitted are displayed in red.

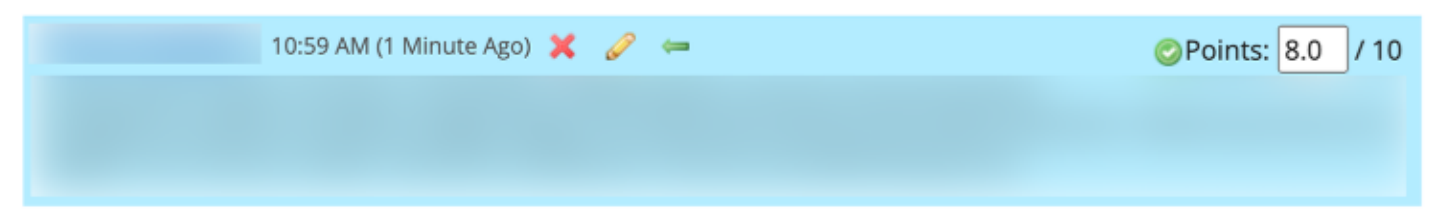

Press **Enter** or **Return** on your keyboard while your cursor is still in the text box to save the grade. A green checkmark will appear next to the **Points** field when the grade has been submitted.

#### **Give a score of zero to students without submissions.**

#### **Select Grading Pane icon.**

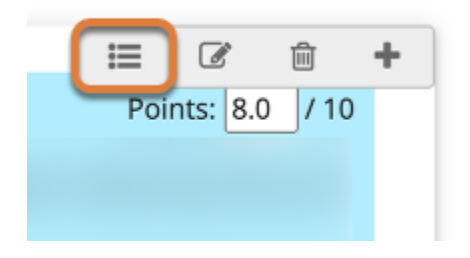

Select the **bulleted list** (**Grading Pane**) icon to open the Comments Grading Pane.

**Review the list of students and set grades to zero.** 

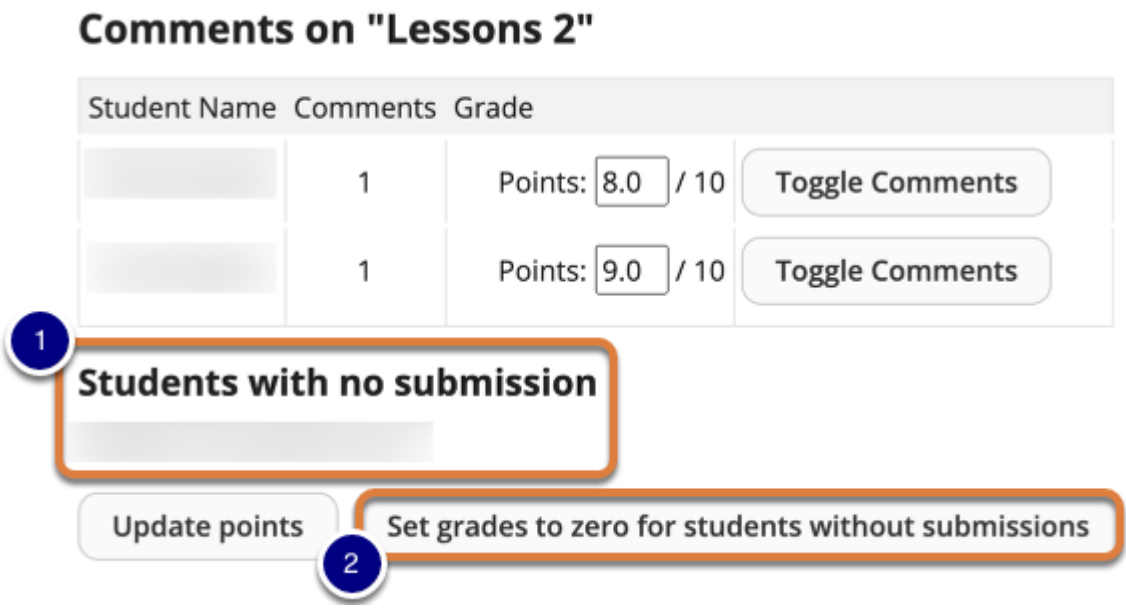

- 1. Review the list of students in the *Students with no submission* section. These students currently do not have a grade entered in *Gradebook* for this comments section.
- 2. Select **Set grades to zero for students without submissions**. This will give all of the students without submissions a score of zero for this comments section.
	- **WARNING:** Once a grade has been saved for a student, you cannot delete the grade to remove it from the student's course grade in the *Gradebook*. If you inadvertently assign a score to a student who should not have received one using this feature, you will need to excuse score from the student's final grade using **Excuse/Include Grade** in *Gradebook*.